◆ eSmart Photo Shot は、スマートフォン(iPhone、Android 端末)を使って、どんな事業者様にも低コ ストでご利用いただけるよう設計・開発された写真撮影・管理システムです。

◆ eSmart Photo Shot は、さまざまな業種·分野で活躍します。作業工程など進度変化や業務変遷に合わ せた被写物(輸送品、加工品・中間製品、製品・商品等々)の写真を、スマートフォンを使って、いつでも・ どこでも簡単に撮影・管理する事ができます。

◆撮影した写真は自動で仕分けされ、撮影現場と事務所、撮影現場と遠隔地(拠点、お取引先様など)と言っ たように、即座に情報共有を可能にします。

> : フォルダ削除可 ※撮影枚数が0枚の場合のみ削除可

◆ 写真にはさまざまな情報(撮影日時、撮影場所、手書きメモなど)を登録する事ができ、効率の良い情 報管理はもとより、物流におけるトラッキング、トレーシングなどトレーサビリティの確保を容易に実現 できます。

<製造業>撮影する枚数が多く、メディアから取り出した後に、パソコンでの整理に手間と時間が掛かる。 ⇒撮影者がその場で不要な写真を削除して整理する事が出来ます。

<梱包業>各梱包の工程を撮影する必要が多数あり、パソコンでの整理に手間と時間が掛かる。また、「いつ・どこで・誰が」 撮影したか管理が大変。

⇒その場で写真の要否を選択出来て、更に、どの工程を「いつ・どこで・誰が」撮影したかを記録出来ます。

<運送業>荷物破損などの場合、社内外への報告としての写真を撮影する際に手間と時間が掛かる。 ⇒トラックや送り状毎、B/L 単位などで整理出来るので、迅速かつ効率の良い撮影・報告が可能です。

<通関業>申告の際に、荷主様などに内容物の確認が必要な場合、撮影と連絡に手間と時間が掛かる。 ⇒B/L 単位など、予め設定した単位で写真を撮影管理する事で手間と時間が省けます。

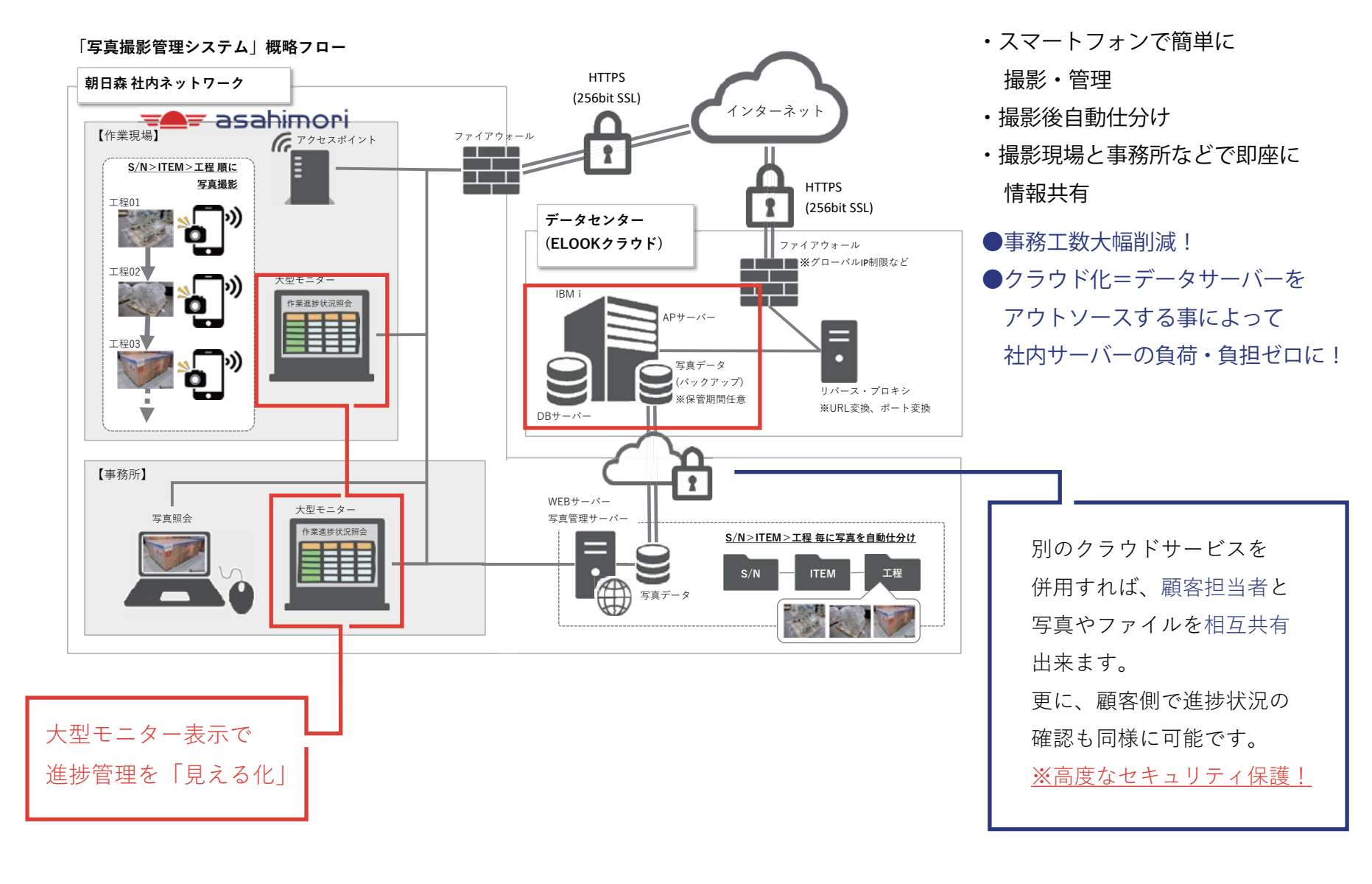

# 操作画面イメージ (搬入・梱包・搬出)

 $(\frac{4}{3})^*$ ?" <>|) 登録後、戻るボタンを押下する。

**4. サムネイル一覧** ■ : サムネイル一覧画面へ

■ ご要望に合わせ、クラウドサービスかオンプレミス (Windows サーバー)、いずれかを選択いただけます。 トライアル版(クラウド)を準備していますので、まずはそちらでお試しください。

販売代理店: 株式会社朝日森 担当 : 鶴見 裕之・森川 裕教 E-Mail : info2@amlogistics.jp

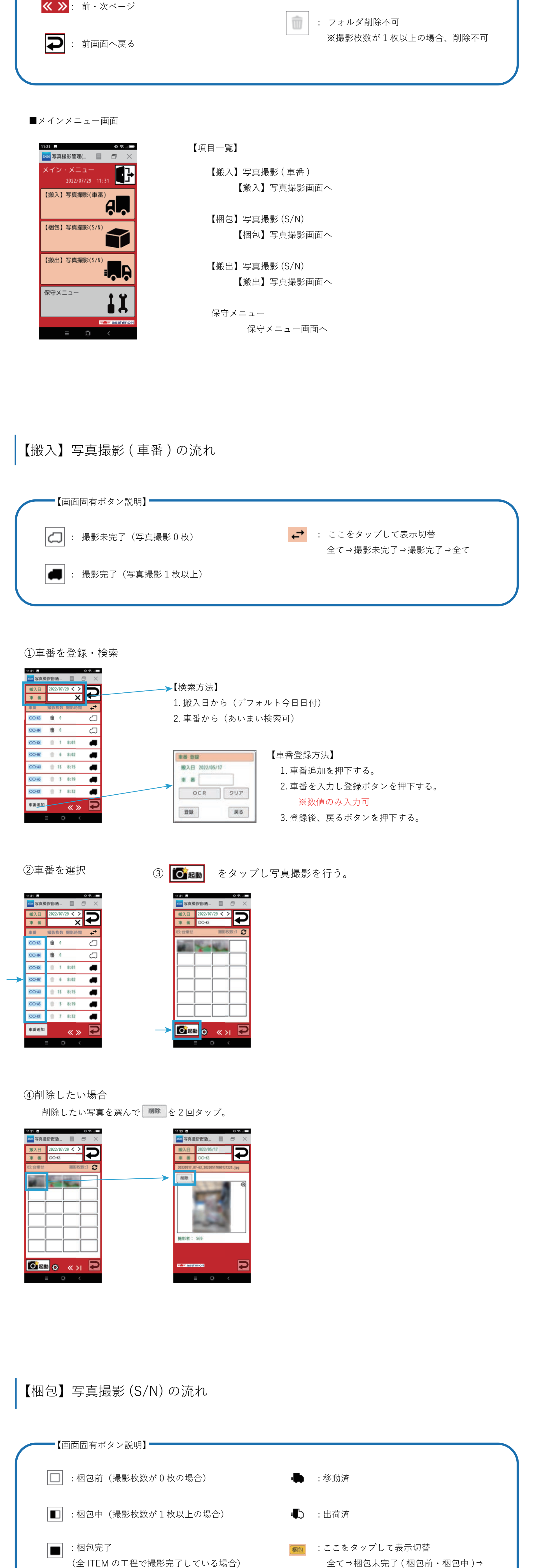

写真整理の問題解決! 写真撮影管理システム 業務効率化向上とトレーサビリティ実現 eSmart Photo Shot

梱包完了⇒移動済⇒出荷済⇒全て

【検索項目】

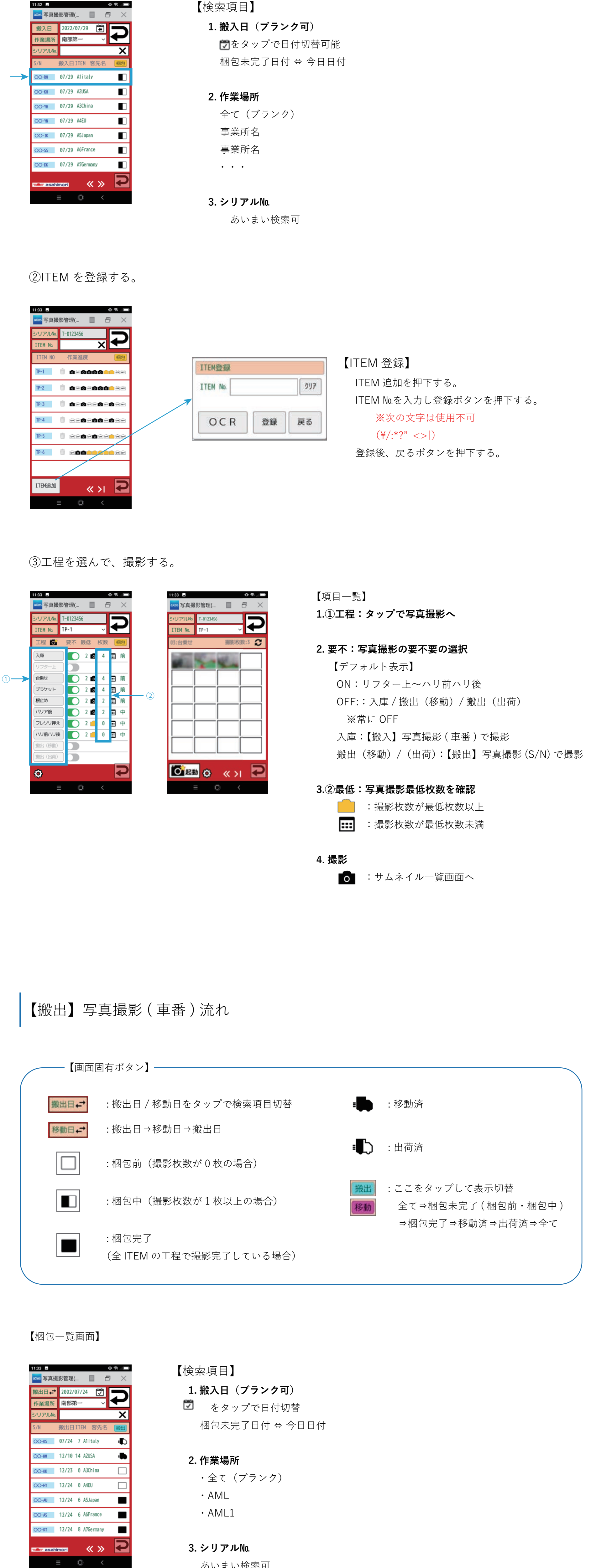

【ITEM 登録】

ITEM 追加を押下する。 ITEM №を入力し登録ボタンを押下する。(YYMM 出荷 ) ※次の文字は使用不可

※OCR ボタン:OCR 機能を使用して ITEM №の入力も可

【項目一覧】 **1. 工程:タップで写真撮影へ**

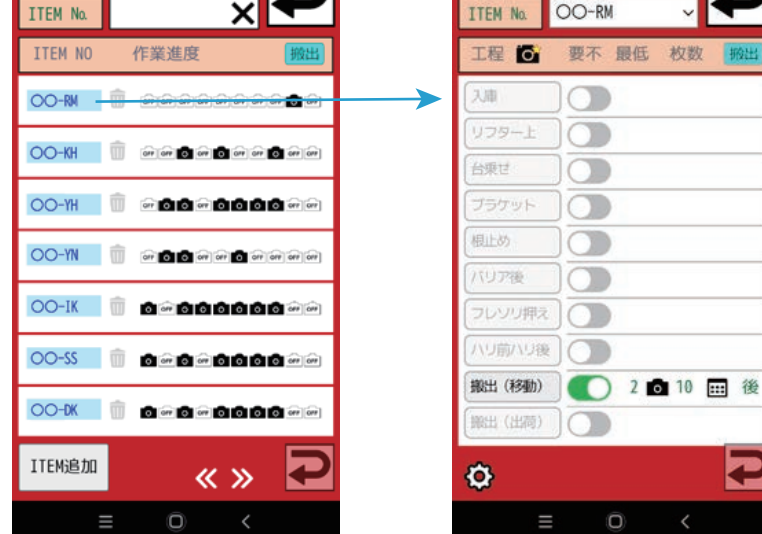

## **2. 要不:写真撮影の要不要選択**

【デフォルト表示】 OFF:リフター上~ハリ前ハリ後 ON::入庫 / 搬出(移動)/ 搬出(出荷)

- ※常に OFF 入庫:【搬入】写真撮影 ( 車番 ) で撮影
- 搬出(移動)/(出荷):【搬出】写真撮影 (S/N) で撮影

### **3. 最低:写真撮影最低枚数**

:撮影枚数が最低枚数以上

# **::::** :撮影枚数が最低枚数未満

## **5. 前・中・後工程**

後工程は全ての中工程で最低枚数以上撮影している場合 のみ撮影可

### **6. 撮影する**

工程から撮影したい項目をタップし、ITEM №下の欄に選択し

た工程名が表示されているかを確認したら、写真撮影を行う。

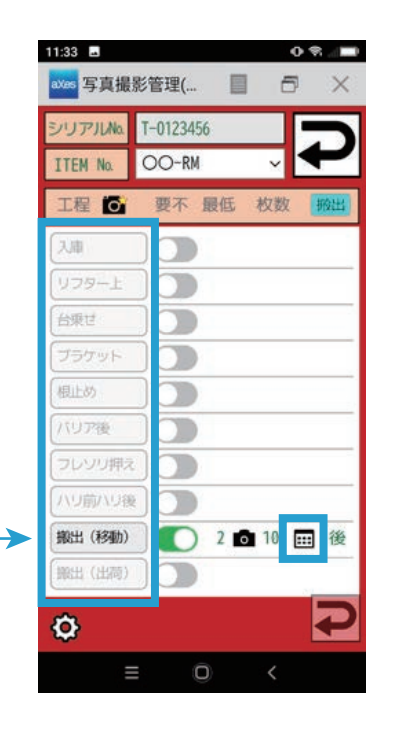

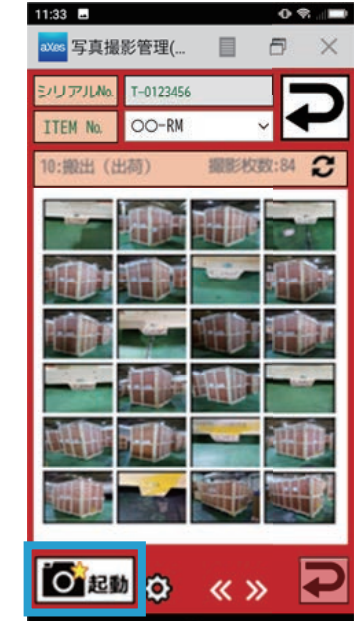

 $\bigcirc$ 

- -
	-
- あいまい検索可

08.00

■ クラウドサービスにおいては、128Bit SSL 暗号化方式を採用する事で、セキュアなシステム利用を可能にしています。

お気軽にお問合せ下さい。

\*写真撮影管理システム eSmart Photo Shot はイールック・ソリューションズ株式会社 が開発・運営管理しているシステムです。 \*このシステムは特許出願中です。

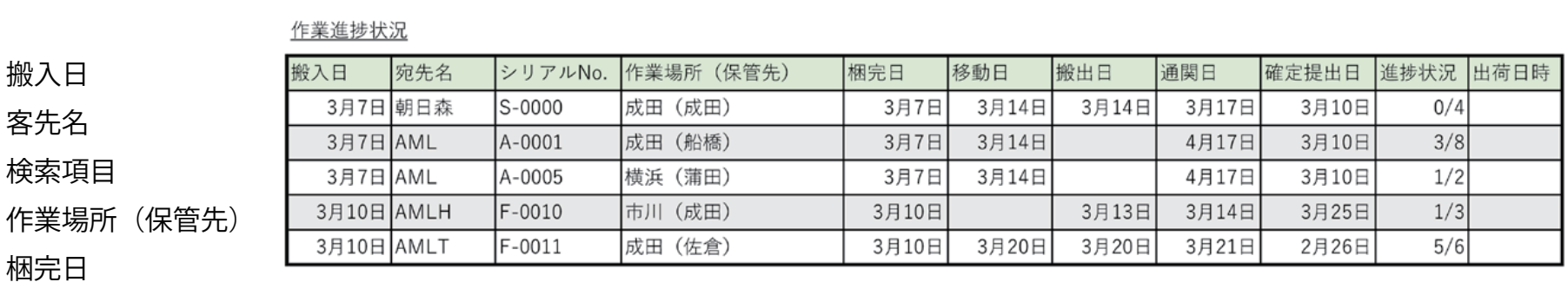

移動日

J.

搬出日

通関日

確定提出日

進捗状況

出荷日時

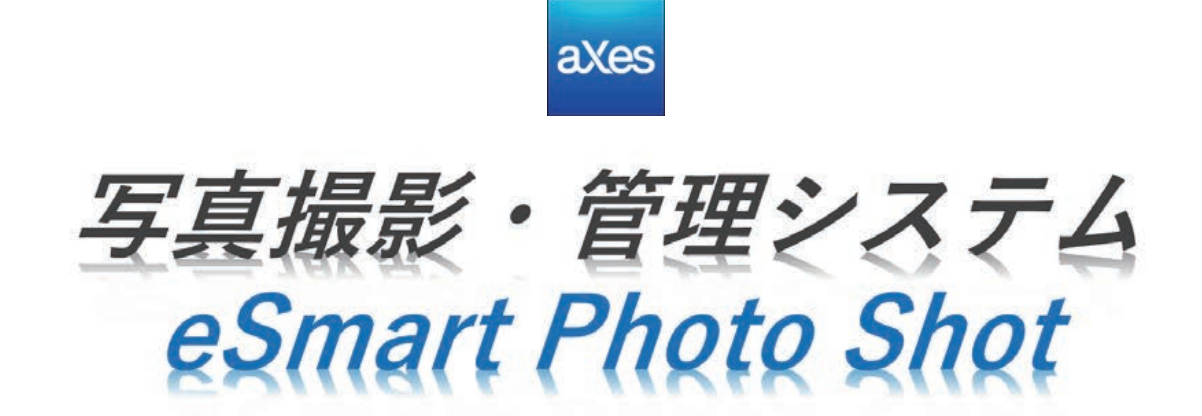

## eSmart Photo Shot とは?

## システム導入による効果

【画面固有ボタン説明】

■ → : ログイン画面に戻る

 $\overline{\mathbb{U}}$ 

①梱包一覧画面を開き、撮影したいファイルを選ぶ。

### ②ITEM を登録する。

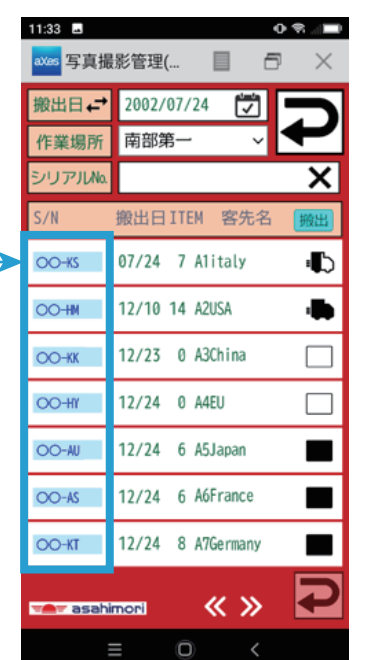

11:33 国

シリアルNo

.....<br><mark>......</mark> 写真撮影管理(...

T-0123456

目

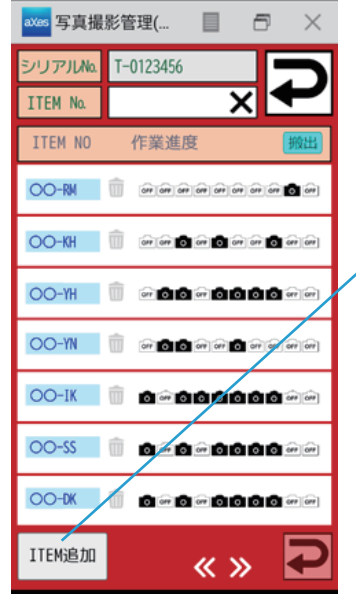

 $\mathbf{\Theta}$ 

 $11:33$   $\blacksquare$ 

③ITEM NO と工程を選んで、撮影する。

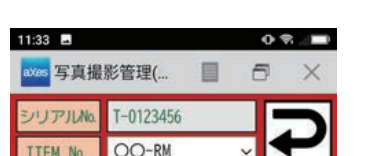

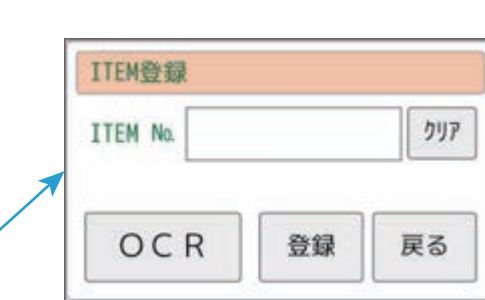

④削除したい場合

削除したい写真を選んで 剛 を2回タップ。

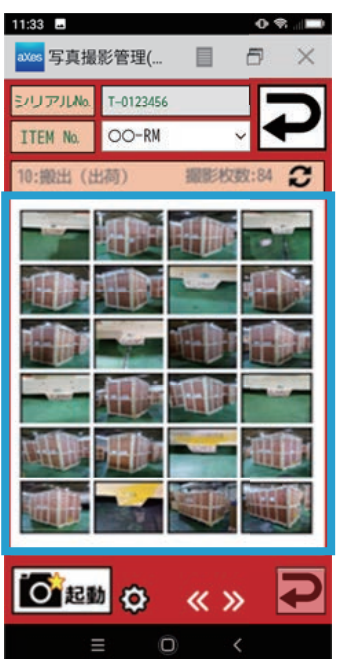

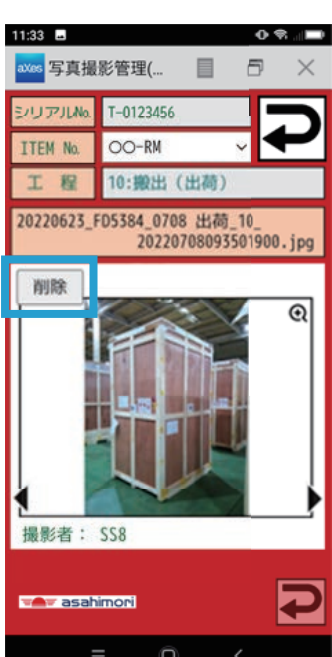

## サービスの提供方法

## お問い合わせ先

オプション画面

#### ◆事務側(PC 側)